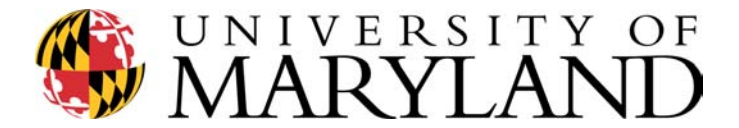

### **William Wirt Middle School**

**Educational Technology Professional Development Series** 

**Agenda**

**Session6:** 

*Expanding Our Knowledge About Spreadsheets***- "EXCEL©" & Power Point—Resources** 

### **4:15-4:45: Review**

**Using Excel -advanced exercises** 

- **Please complete the data table entries from Monday's Exercise I , if not completed yet.**
- **To average** 
	- o Click in the first Average cell (L2)—this tells the computer where you want the result from its calculation
	- o In the formula area type **=AVERAGE(highlight the first row of numbers)**—remember to add the parentheses before and after—it should say  $=$ AVERAGE(B2:K2)
	- o Click **enter**
	- o The score of 77.6 should appear—you can change the number of sig fig's if you like
	- o Click on the 77.6 cell---**edit---copy---highlight the remaining cells in the average column—edit paste**—the averages should appear

# • **To convert from number grade to letter grade**

- $\circ$  Click in the first (M2)
- $\circ$  In the formula location—click on the  $fx$  (a pop up box will appear)
- o Choose *Lookup & Reference* (you might need to navigate to this in the pull down window section). Lookup & Reference translated to look at the number I tell you (e.g., the average score) and convert it to a reference value I tell you (e.g., the letter grade)
- o Choose **Lookup**---then **OK**
- o Popup box appears—choose **LOOKUP(lookup\_value, lookup\_vector,**

**result vector)** this translates to look at the average score—look at the grading scale range this falls into---assign a letter grade to that value)

- o A new popup appears
	- In the Lookup value area-click on the AVE grade cell (L2)
	- Next line-lookup vector—highlight the grade ranges (middle column **v only)**
		- Click on **F4** key to make this range absolute
	- Result\_vector area-highlight the **grade range**
		- Click on **F4** key to make absolute values
	- **Enter**
- o **Edit---copy**
- o Highlight the rest of the cells---**-Enter—paste**

## **After trying the Average grades in Excel and the conversion to letter grade complete the rest of Monday's activity sheet (pg 2.)**

- Cut and paste your chart into Word
	- o Make it fit the page size
	- o Have it print the columns and row headings
	- o Keep the gridlines
	- o Delete the gridlines
	- o Add page numbers and headers and footers

#### 5:00-6:00 PowerPoint

- Open PowerPoint (Start/Programs/PowerPoint)
- Blank Presentation
- Choose the design Layout
- Type in Text—add other resources (pictures etc...)
- Insert/new slide for each additional slide needed—choosing layout design along the way
- Format/background—apply to all or to single slides
- Slideshow—and then transitions and timing are also applications to check out
- Guidelines
	- o No more than 3 colors
	- o No less than 20-22 font size
	- o No more than 6 bulleted items
	- o Background should stay the same
	- o Transitions should stay the same
	- o Text and pictures are better than text only
- Exercise I
	- o Create a Powerpoint slide show of at minimum of 6 slides (we will select a few volunteers to "show and tell"
	- o Need a topic? How about-"What I have gained from this class"

### 6:00-6:15 Show and Tell

### 6:15- end

- Wrap up of course
- Maryland Teacher Technology Standards
- Basic COMAR Regulations
	- o Readability Application
	- o Bobby Application
- Evaluation and Standards Matrix
- MSDE credit-pending—if interested what would it entail:
	- o Your grades on Excel for a semester
	- o A lesson plan that includes a technology application being added to enhance or a new lesson plan that you will try with technology
	- o A 6-10 slide PowerPoint presentation about what you have learned from this course and experience